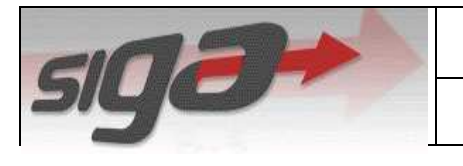

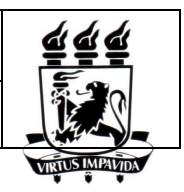

# **PIBIC Online**

**Manual do Usuário**

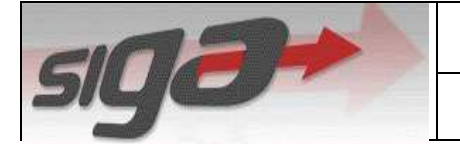

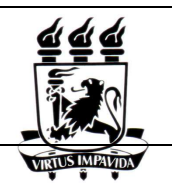

# **ÍNDICE**

- **1. OBJETIVOS DO DOCUMENTO 4**
- **2. INTRODUÇÃO 5**
- **3. FORMULÁRIO DE AUTO AVALIAÇÃO 6**
	- 3.1. ACESSO6
		- 3.1.1. Menu Principal 6
		- 3.1.2. Menu Lateral 6
	- 3.2. OPERAÇÃO 7

#### **4. CADASTRAR PROJETO DE PESQUISA 9**

- 4.1. ACESSO9
	- 4.1.1. Menu Principal 9
	- 4.1.2. Menu Lateral 9
- 4.2. OPERAÇÃO 10

#### **5. CADASTRAR PROJETO PIBIC 11**

- 5.1. ACESS011
	- 5.1.1. Menu Principal 11
	- 5.1.2. Menu Lateral 11
- 5.2. OPERAÇÃO 12

#### **6. PESQUISAR PROJETO DE PEQUISA 14**

- 6.1. ACESS014
	- 6.1.1. Menu Principal 14
	- 6.1.2. Menu Lateral 14
- 6.2. OPERAÇÃO 15
	- 6.2.1. Atualizar Projeto de Pesquisa 16
	- 6.2.2. Excluir Projeto de Pesquisa 16

#### **7. PESQUISAR PROJETO PIBIC 17**

- 7.1. ACESS017
	- 7.1.1. Menu Principal 17
	- 7.1.2. Menu Lateral 17
- 7.2. OPERAÇÃO 18
	- 7.2.1. Detalhar Projeto PIBIC 19
	- 7.2.2. Atualizar Projeto PIBIC 20
	- 7.2.3. Excluir Projeto PIBIC 21
	- 7.2.4. Gerar Comprovante de Projeto PIBIC 21

# **ÍNDICE DE FIGURAS**

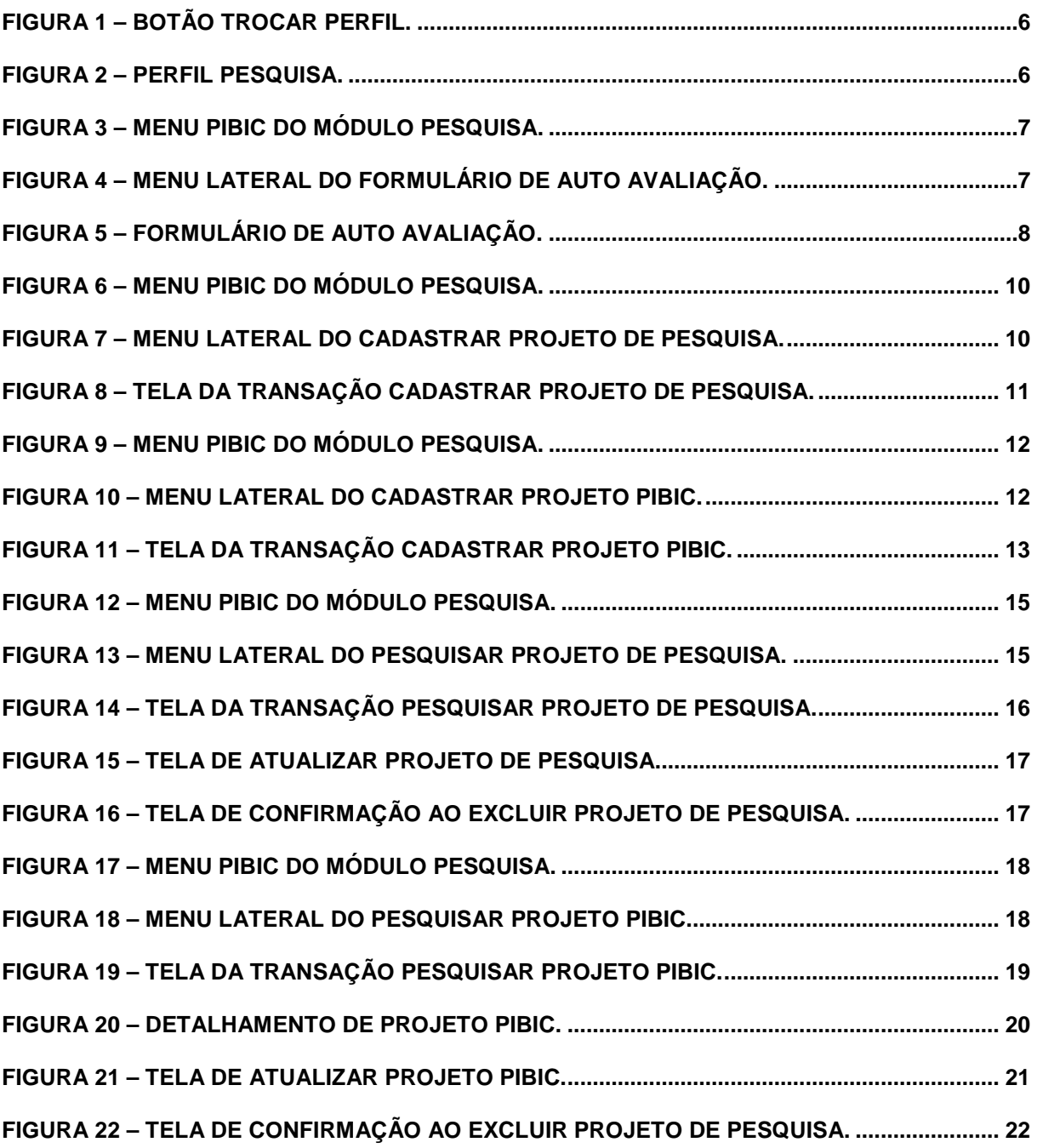

# **1. Objetivos do Documento**

 A finalidade deste documento é descrever a seqüência de passos necessários para execução dos processos do PIBIC Online.

#### **2. Introdução**

 O Sig@ UFPE agora provê o serviço PIBIC Online que objetiva o cadastro simples e rápido dos projetos de iniciação científica realizados pelo corpo acadêmico da instituição afim de concorrer ao Programa Institucional de Bolsas de Iniciação Científica (PIBIC) e dar suporte à avaliação dos projetos cadastrados facilitando a realização de congressos como o CONIC.

 Para acessar as funcionalidades do PIBIC, deve-se primeiro trocar o perfil funcional clicando no botão que fica na parte superior direita da tela "Trocar Perfil"(1), na Figura 1. Logo aparecerá uma tela onde estão todos os perfis que você, como parte do corpo acadêmico de sua instituição, pode acessar. No caso, atente-se ao perfil que possui o módulo "PESQUISA"(2).

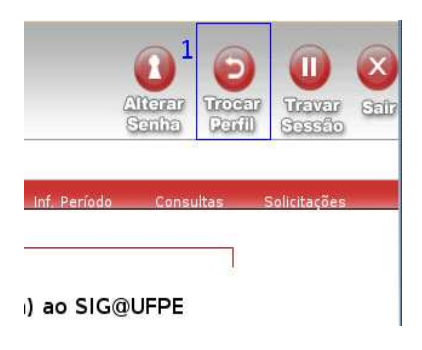

**Figura 1 – Botão Trocar Perfil.** 

 A Figura 2 é um exemplo de troca de perfil para o perfil de DOCENTE no módulo "PESQUISA". Além de DOCENTE, outros perfis, associados às funcionalidades do PIBIC, estão disponíveis no módulo "PESQUISA". São eles: DOCENTE INATIVO, TÉCNICO ADMINISTRATIVO E DISCENTE PESQUISADOR PIBIC.

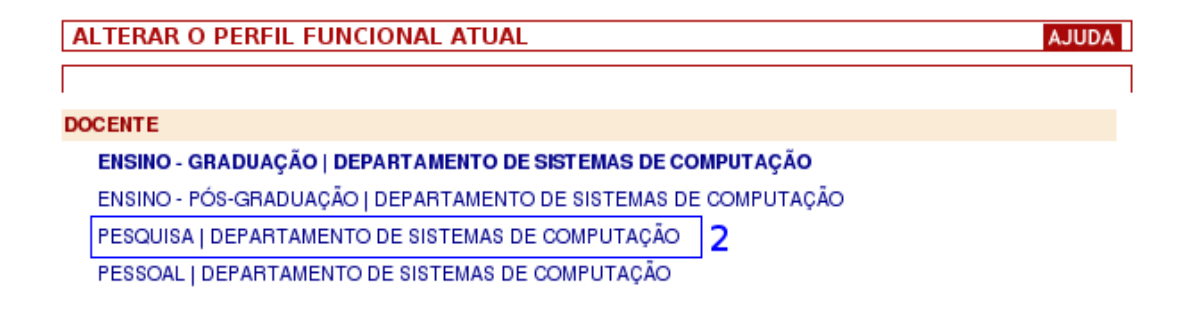

**Figura 2 – Perfil Pesquisa.** 

Agora você pode encontrar o menu PIBIC e cadastrar projetos.

# **3. Formulário de Auto Avaliação**

 Essa funcionalidade permite que o docente preencha o Formulário de Auto Avaliação com seus dados.

### **3.1. Acesso**

#### **3.1.1. Menu Principal**

O Acesso ao Formulário de Auto Avaliação é através de:

PIBIC > Formulário de Auto Avaliação.

 Obs.: O menu PIBIC se encontra no Módulo Pesquisa, Talvez seja necessário trocar o perfil.

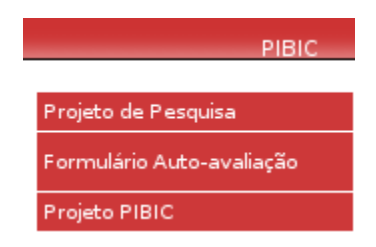

**Figura 3 – Menu PIBIC do Módulo Pesquisa.** 

#### **3.1.2. Menu Lateral**

O acesso à transação é feito através de Preencher. Ver Figura 2.

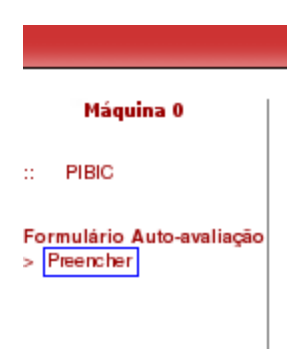

**Figura 4 – Menu Lateral do Formulário de Auto Avaliação.** 

 Os passos necessários para se preencher o Formulário de Auto Avaliação são descritos nesta seção. Para facilitar o preenchimento deste formulário é recomendável ter em mãos uma cópia impressa do Curriculum Lattes do orientador e a indexação dos artigos publicados de acordo com o Sistema Qualis disponível em http://qualis.capes.gov.br/webqualis/

| PREENCHER FORMULÁRIO DE AUTO-AVALIAÇÃO                                                                    |                |   | <b>AJUDA</b> |
|----------------------------------------------------------------------------------------------------|----------------|---|--------------|
| 1                                                                                                    | $\overline{2}$ | 3 |              |
| Artigos publicados em periódicos especializados indexados, com corpo editorial e<br>sistema de arbitragem |                |   |              |
| Qualis A1 e A2                                                                                            | 10.0           |   | 0.00         |
| Qualis B1 e B2                                                                                            | 9.0            |   | 0.00         |
| Qualis B <sub>3</sub>                                                                                     | 8.0            |   | 0.00         |
| Qualis B4                                                                                                 | 7.0            |   | 0.00         |
| Qualis B5                                                                                                 | 2.0            |   | 0.00         |
| Qualis C (até 5 artigos)                                                                                  | 1.0            |   | 0.00         |
| Artigos de divulgação: Científica, Tecnológica e Artística (até 5 artigos).                               | 0.5            |   | 0.00         |
| Outras atividades                                                                                         |                |   |              |
| Aulas na graduação (0,25 ponto por crédito, limitado a 10 pontos)                                         | 0.25           |   | 0.00         |
| Participações em bancas examinadoras - concursos, graduação e pósgraduação<br>(até 10 participações)      | 0.5            |   | 0.00         |
| TOTAL PONTOS CV LATTES                                                                                    |                |   | 0.005        |

**Figura 5 – Formulário de Auto Avaliação.** 

- 1. Na tela, Figura 3, o docente deve preencher a tabela com seus dados acadêmicos. Os blocos dessa tabela estão detalhados a seguir.
- **1 Enunciado da Pergunta:** As perguntas podem ser quantitativas ou de múltipla escolha.
- **2 Peso da Pergunta:** Toda pergunta tem um peso associado a ela.
- **3 Dados do Docente:** Local onde o docente deve preencher: a) nas perguntas quantitativas o número de artigos, obras e etc. b) nas perguntas de múltipla escolha, preencher com o número "1" a escolha mais relevante e, as demais opções, com o número "0". **4 Total Parcial:** Total de pontos da respectiva Questão.
- 
- **5 Total Pontos CV Lattes:** Total de pontos de todas as Questões.
	- 2. Depois que os dados são preenchidos, deve-se clicar no botão Enviar.
	- 3. Uma mensagem de sucesso vai mostrar que o seu Formulário Auto Avaliação foi cadastrado. Caso tenha havido algum problema, uma mensagem de erro irá aparecer.

# **4. Cadastrar Projeto de Pesquisa**

Essa funcionalidade permite o cadastro do projeto de pesquisa do Orientador.

### **4.1. Acesso**

#### **4.1.1. Menu Principal**

O Acesso ao Cadastro de Projeto de Pesquisa é através de:

PIBIC > Projeto de Pesquisa.

Obs.: O perfil onde se encontra o menu PIBIC é o Perfil Pesquisa.

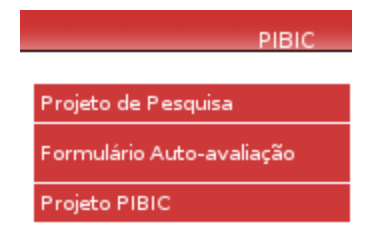

**Figura 6 – Menu PIBIC do Módulo Pesquisa.** 

#### **4.1.2. Menu Lateral**

O acesso à transação é feito através de Cadastro. Ver Figura 7.

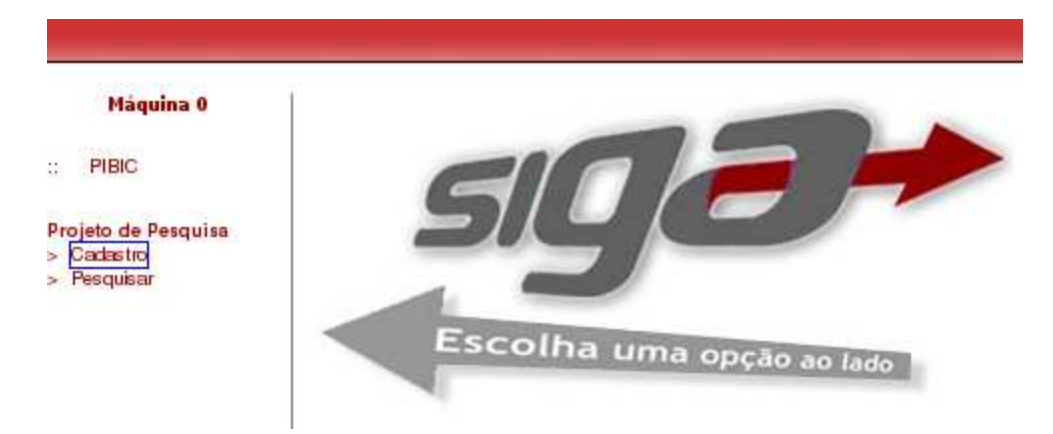

Figura 7 – Menu Lateral do Cadastrar Projeto de Pesquisa.

 Os passos necessários para se cadastrar um Projeto Pesquisa do Orientador são descritos nesta seção.

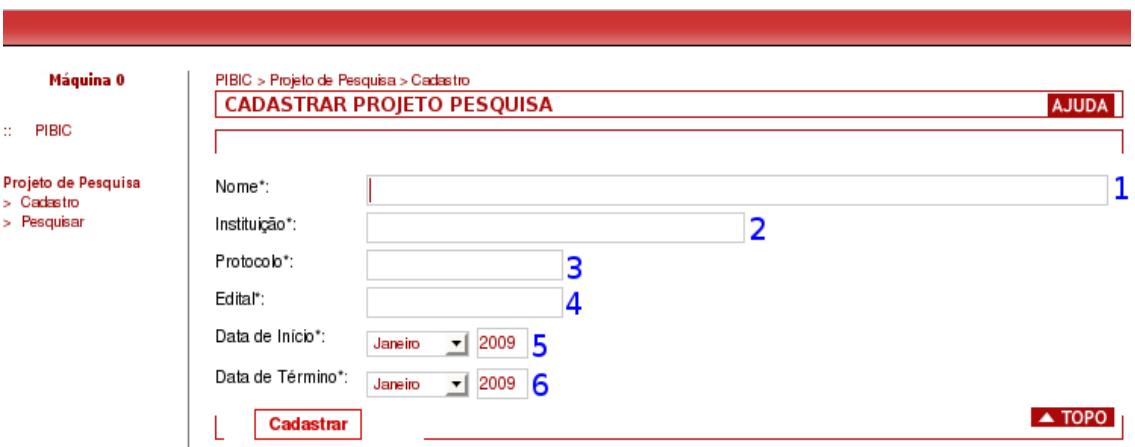

**Figura 8 – Tela da transação Cadastrar Projeto de Pesquisa.** 

- 1. Na tela, Figura 8, o docente deve preencher os campos com os dados do seu Projeto de Pesquisa. Os campos dessa tela estão detalhados a seguir. Os campos obrigatórios estão marcados com um "\*".
- **1 Título\*:** Título do Projeto de Pesquisa do Orientador.

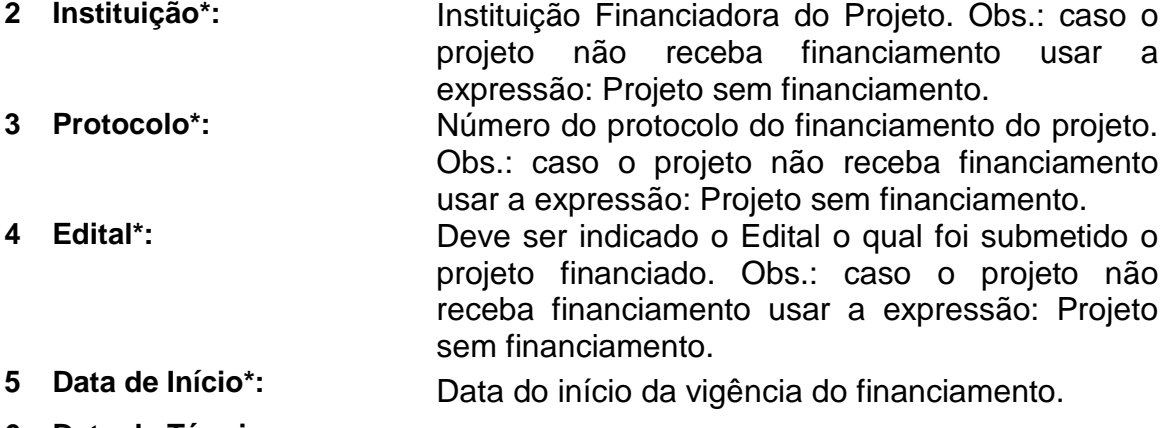

- **6 Data de Término:** Data do término da vigência do financiamento.
	- 2. Depois que os dados são preenchidos, deve-se clicar no botão Cadastrar.
	- 3. Uma mensagem de sucesso vai mostrar que o seu projeto foi cadastrado, caso tenha havido algum problema, uma mensagem de erro irá aparecer com possíveis soluções.

# **5. Cadastrar Projeto PIBIC**

Essa funcionalidade permite que o docente cadastre o Projeto PIBIC do aluno.

# **5.1. Acesso**

### **5.1.1. Menu Principal**

O Acesso ao Cadastro de Projeto PIBIC é através de:

PIBIC > Projeto PIBIC.

Obs.: O perfil onde se encontra o menu PIBIC é o Perfil Pesquisa.

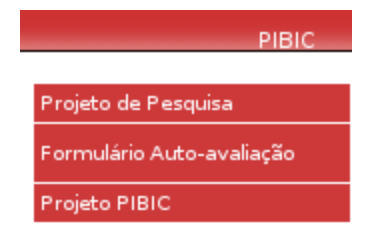

**Figura 9 – Menu PIBIC do Módulo Pesquisa.** 

#### **5.1.2. Menu Lateral**

O acesso à transação é feito através de Cadastro. Ver Figura 8.

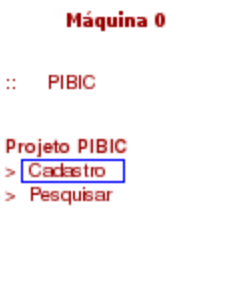

**Figura 10 – Menu Lateral do Cadastrar Projeto PIBIC.** 

Os passos necessários para cadastrar o Projeto PIBIC do aluno são descritos nesta seção.

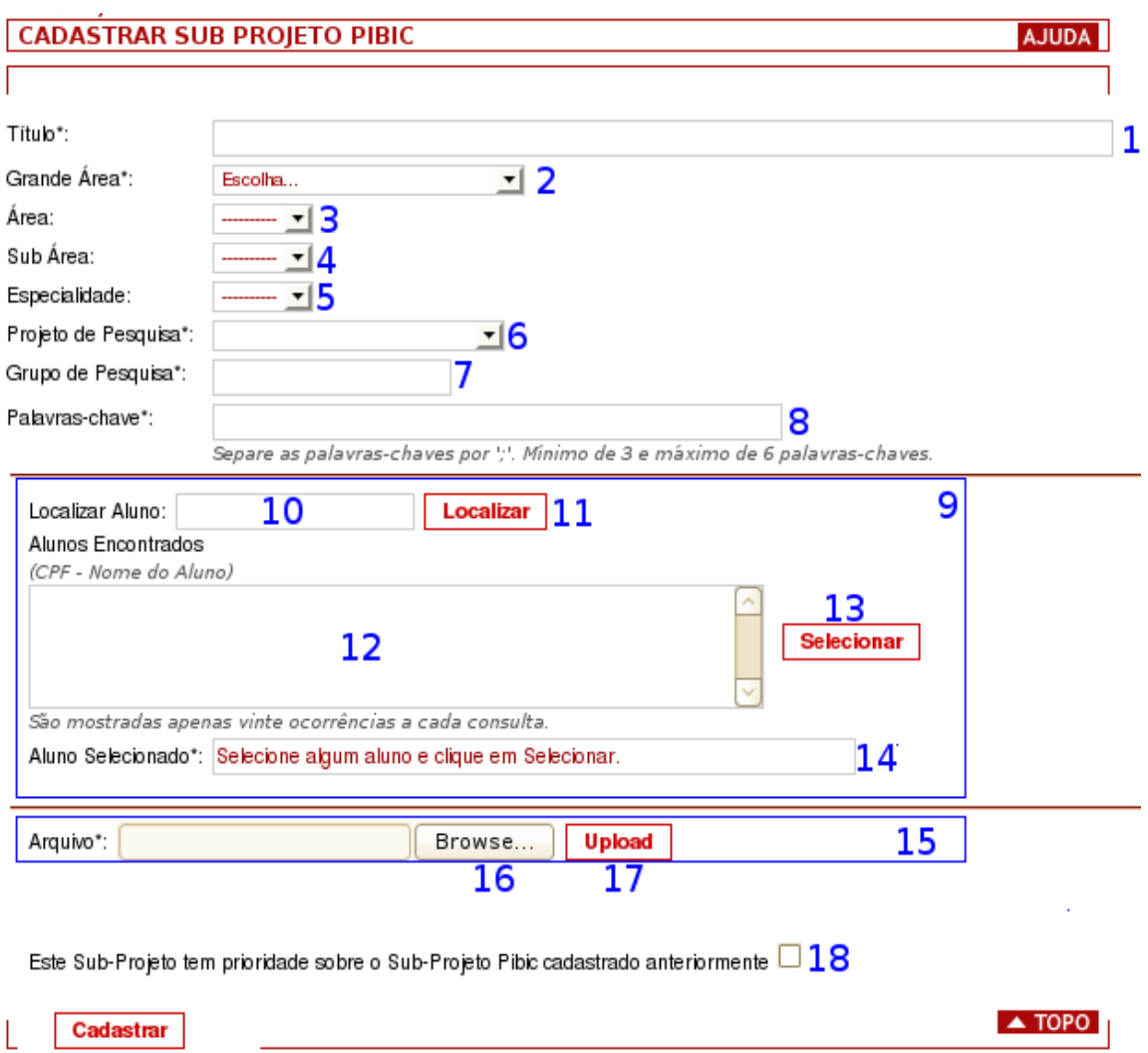

**Figura 11 – Tela da transação Cadastrar Projeto PIBIC do aluno.** 

1. Na tela, Figura 11, o docente deve preencher os campos com os dados do Projeto PIBIC. Os campos dessa tela estão detalhados a seguir. Os campos obrigatórios estão marcados com um "\*".

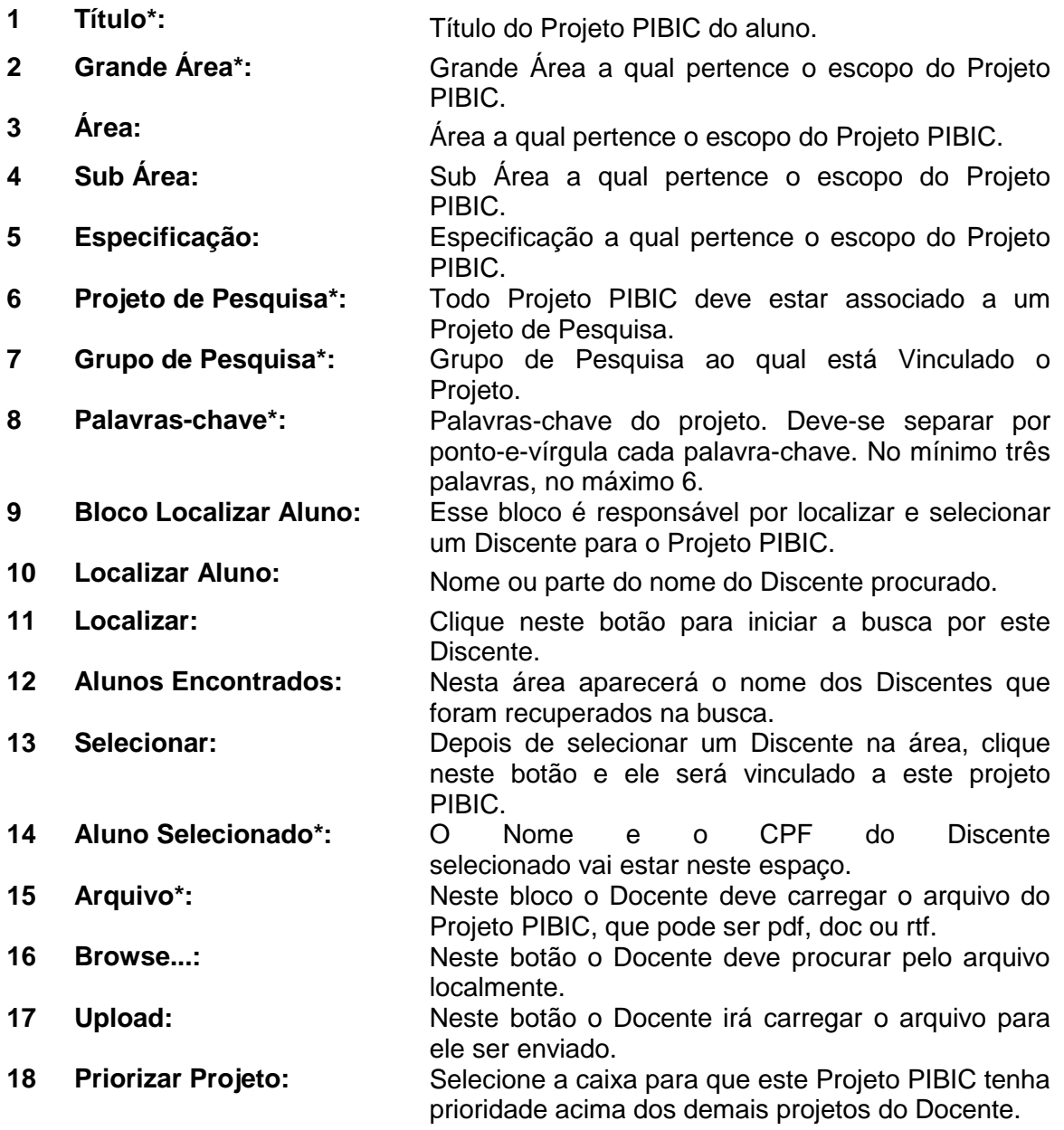

- 2. Depois que os dados são preenchidos, deve-se clicar no botão Cadastrar.
- 3. Uma mensagem de sucesso vai mostrar que o seu projeto foi cadastrado, se não, uma mensagem de erro irá aparecer com possíveis soluções.

# **6. Pesquisar Projeto de Pequisa**

Essa funcionalidade permite que o docente edite ou exclua um Projeto de Pesquisa.

# **6.1. Acesso**

#### **6.1.1. Menu Principal**

O Acesso ao Cadastro de Projeto de Pesquisa é através de:

PIBIC > Projeto de Pesquisa.

Obs.: O perfil onde se encontra o menu PIBIC é o Perfil Pesquisa.

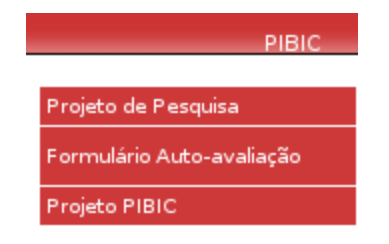

**Figura 12 – Menu PIBIC do Módulo Pesquisa.** 

#### **6.1.2. Menu Lateral**

O acesso à transação é feito através de Pesquisar. Ver Figura 11.

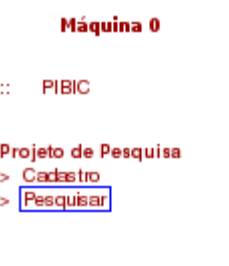

**Figura 13 – Menu Lateral do Pesquisar Projeto Pesquisa.** 

 Os passos necessários para se editar ou excluir Projeto de Pesquisa são descritos nesta seção.

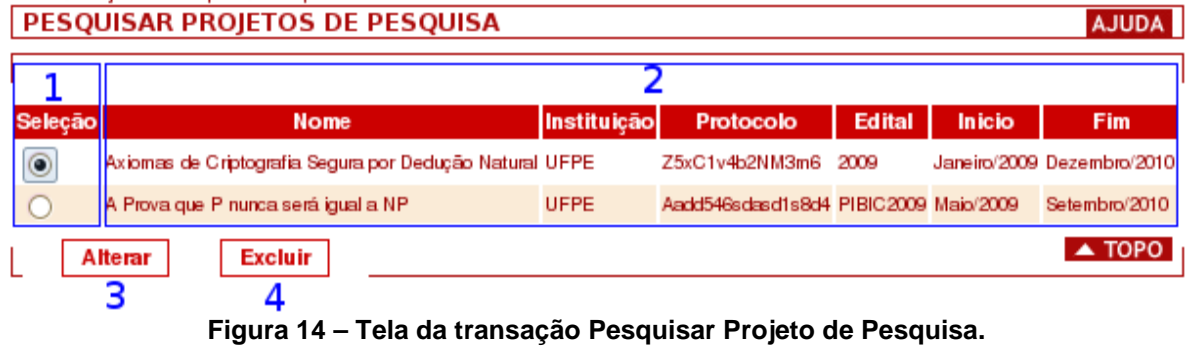

- 1. Na tela, Figura 14, o docente deve selecionar algum projeto afim de editar ou excluir. Os dados dessa tela estão detalhados a seguir.
- **1 Bloco de Seleção:** Onde o Docente deverá selecionar algum Projeto de Pesquisa afim de editar ou excluir. **2 Bloco de Dados:** Onde é mostrado os dados dos Projeto de Pesquisa do Docente autenticado. **3 Botão Alterar:** Após selecionar um Projeto de Pesquisa, o Docente poderá alterar seus dados. **4 Botão Excluir:** Após selecionar um Projeto de Pesquisa, o Docente poderá excluir este projeto.

# **6.2.1. Atualizar Projeto de Pesquisa**

 O Docente será redirecionado para uma tela semelhante a Cadastrar Projeto de Pesquisa, onde poderá atualizar os dados do projeto.

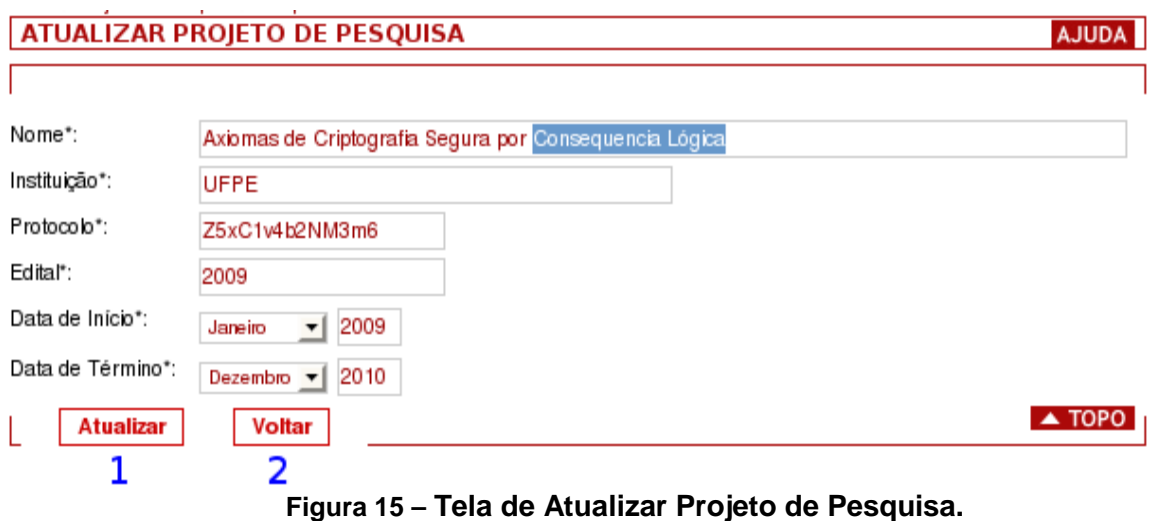

- 1. Os dados dessa tela estão detalhados a seguir.
- **1 Botão Atualizar:** Ao clicar neste botão o projeto será atualizado com os novos dados. **2 Botão Voltar:** Ao clicar neste botão o projeto não será atualizado e

o Docente será redirecionado para a tela Pesquisar Projeto de Pesquisa.

- 2. Depois que o(s) dado(s) são alterados, deve-se clicar no botão Atualizar.
- 3. Uma mensagem de sucesso vai mostrar que o seu projeto foi atualizado, se não, uma mensagem de erro irá aparecer.

#### **6.2.2. Excluir Projeto de Pesquisa**

Ao selecionar um projeto e apertar excluir o sistema irá pedir uma confirmação. Se confirmado o projeto será excluído, caso contrário, não será.

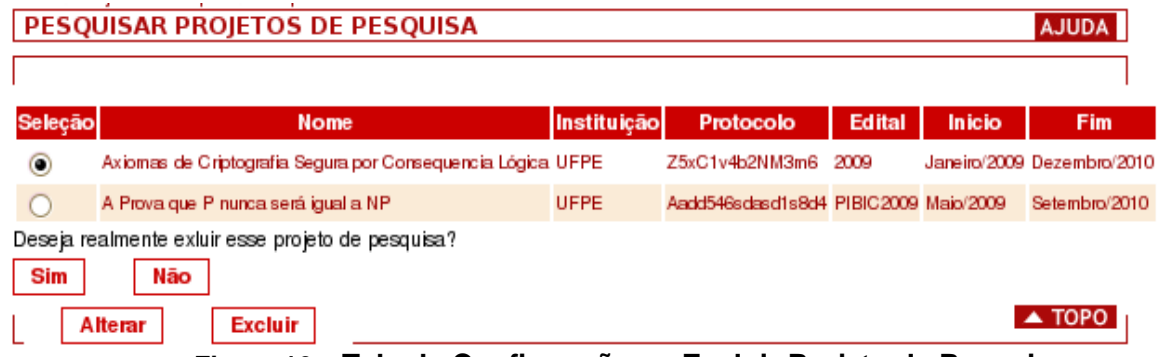

**Figura 16 – Tela de Confirmação ao Excluir Projeto de Pesquisa.**

# **7. Pesquisar Projeto PIBIC**

 Essa funcionalidade permite que o docente detalhe, edite, exclua ou gere um comprovante de um Projeto PIBIC.

# **7.1. Acesso**

### **7.1.1. Menu Principal**

O Acesso ao Cadastro de Projeto PIBIC é através de:

PIBIC > Projeto PIBIC.

Obs.: O perfil onde se encontra o menu PIBIC é o Perfil Pesquisa.

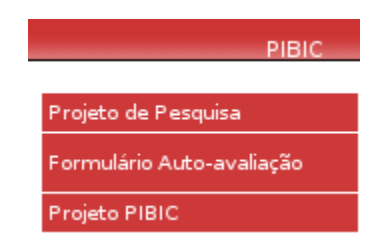

**Figura 17 – Menu PIBIC do Módulo Pesquisa.** 

#### **7.1.2. Menu Lateral**

O acesso à transação é feito através de Pesquisar. Ver Figura 11.

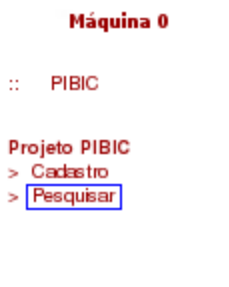

**Figura 18 – Menu Lateral do Pesquisar Projeto PIBIC.** 

 Os passos necessários para se detalhar, editar, excluir ou gerar comprovante de Projeto PIBIC são descritos nesta seção.

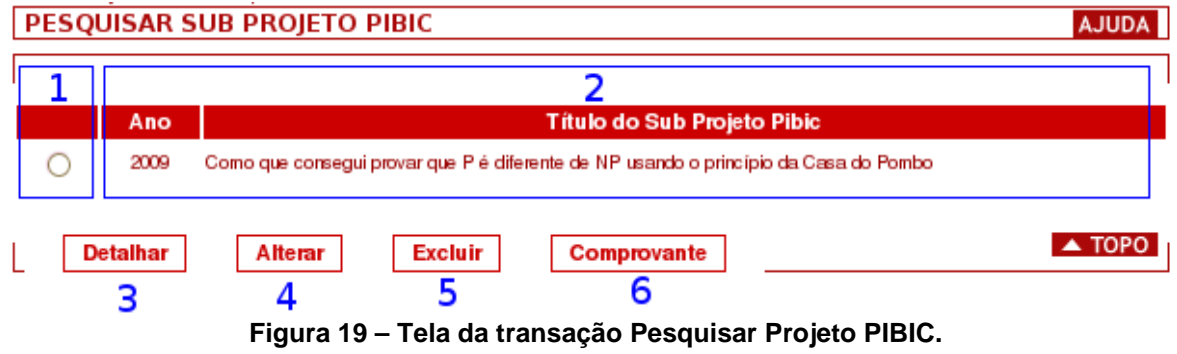

1. Na tela, Figura 19, o docente deve selecionar algum projeto afim de detalhar, editar, excluir ou gerar comprovante. Os dados dessa tela estão detalhados a seguir.

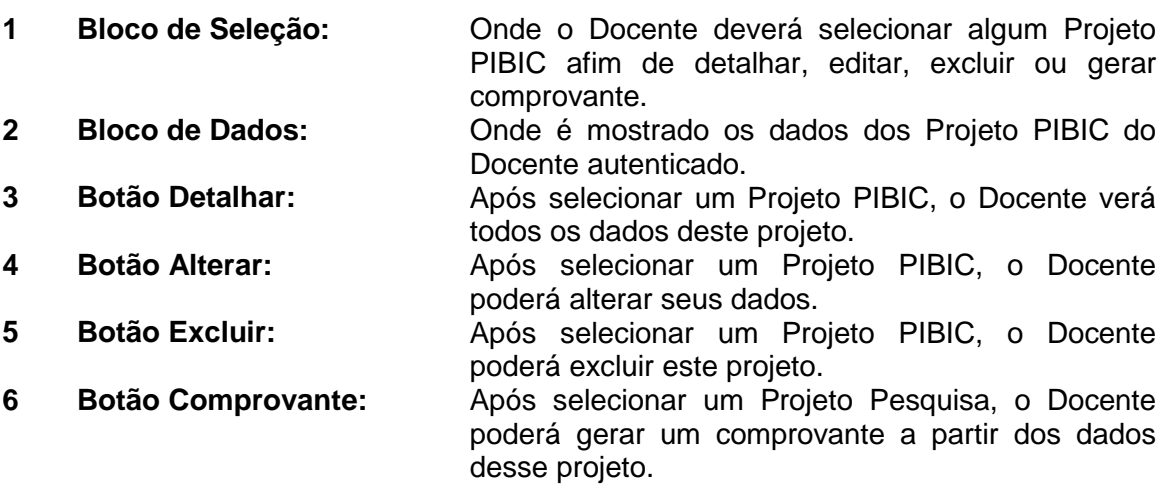

# **7.2.1. Detalhar Projeto PIBIC**

O Docente pode verificar os dados de um Projeto PIBIC.

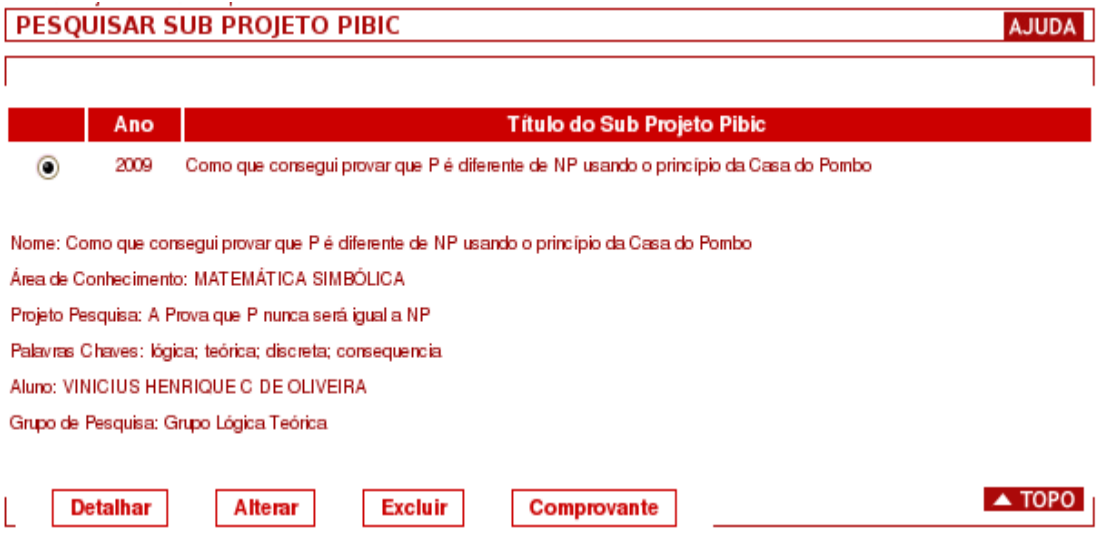

**Figura 20 – Detalhamento de Projeto PIBIC**

#### **7.2.2. Atualizar Projeto PIBIC**

 O Docente será redirecionado para uma tela semelhante a Cadastrar Projeto PIBIC, onde poderá atualizar os dados do projeto.

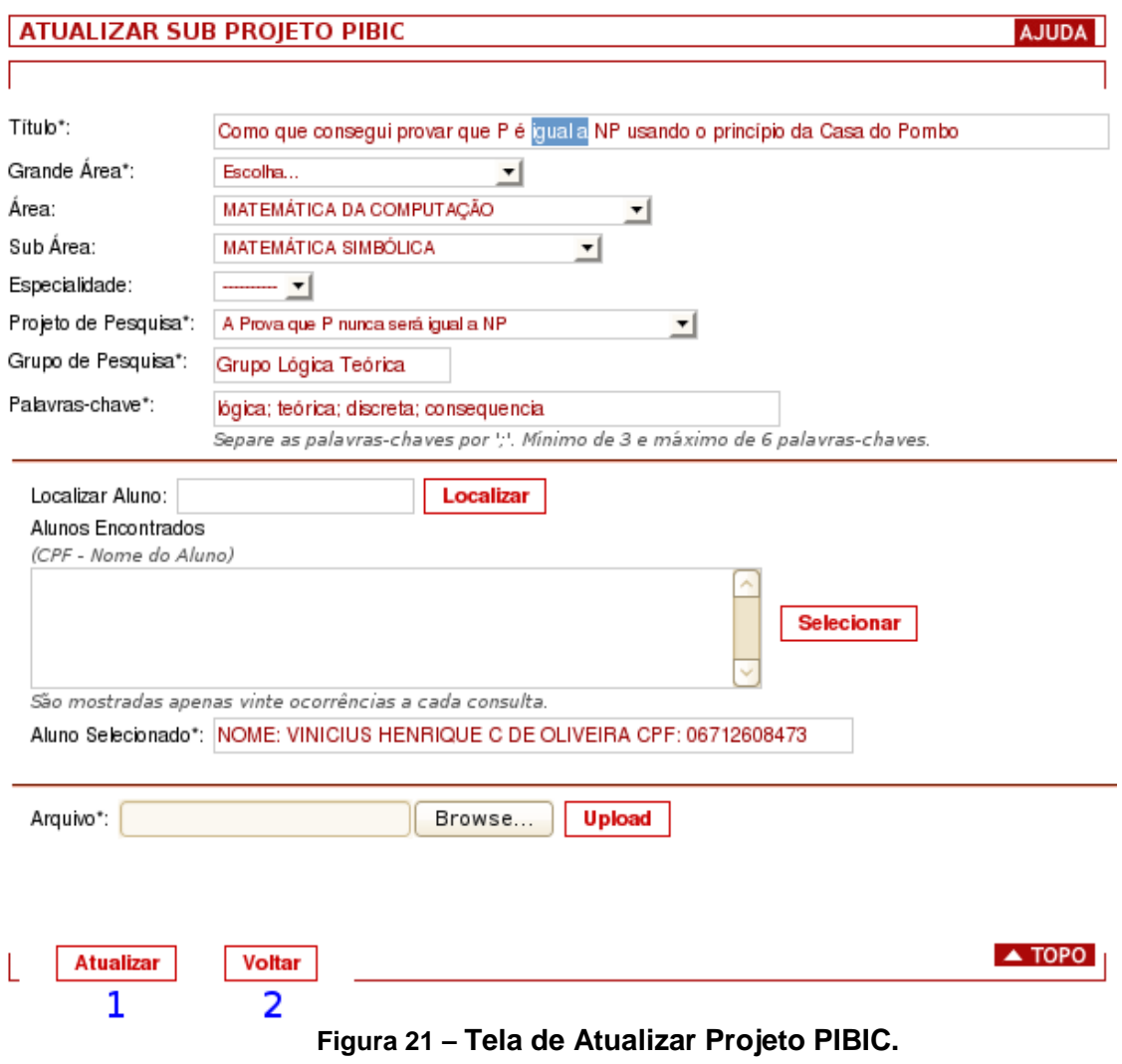

1. Os dados dessa tela estão detalhados a seguir.

**1 Botão Atualizar:** Ao clicar neste botão o projeto será atualizado com os novos dados. **2 Botão Voltar:** Ao clicar neste botão o projeto não será atualizado e o Docente será redirecionado a tela Pesquisar Projeto PIBIC.

- 2. Depois que o(s) dado(s) são alterados, deve-se clicar no botão Atualizar.
- 3. Uma mensagem de sucesso vai mostrar que o seu projeto foi atualizado, se não, uma mensagem de erro irá aparecer.

## **7.2.3. Excluir Projeto PIBIC**

 Ao selecionar um projeto e apertar excluir o sistema irá pedir uma confirmação. Se confirmado o projeto será excluído, se não, não será.

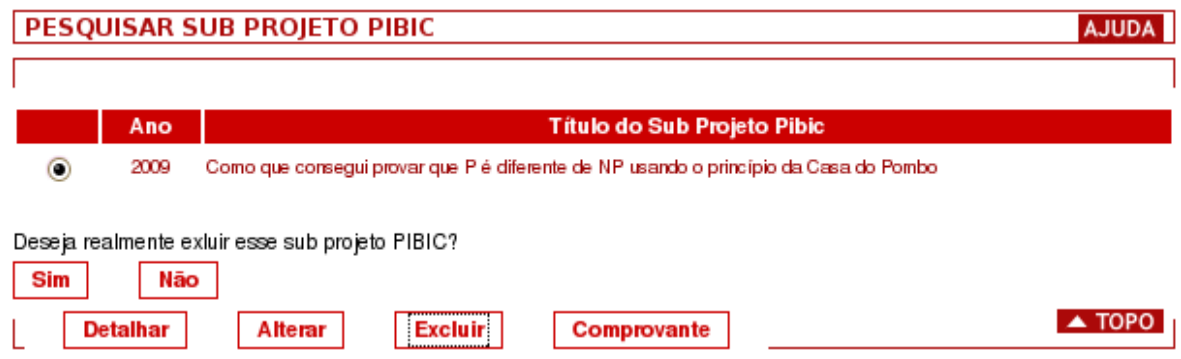

#### **Figura 22 – Tela de Confirmação ao Excluir Projeto Pesquisa.**

# **7.2.4. Gerar Comprovante de Projeto PIBIC**

 Ao selecionar um projeto e apertar em comprovante o sistema irá gerar um comprovante dividido em três partes com os dados que o Docente informou nos cadastros dos projetos e no formulário de auto avaliação. As três partes são:

- Dados do Projeto de Pesquisa, do Projeto PIBIC, do Docente e do Discente
- Dados do Formulário de Auto Avaliação
- Recibo da PROPESQ

Essas três partes devem ser impressas e entregues à PROPESQ.